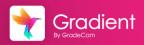

### Create a Multiple-Question Assignment

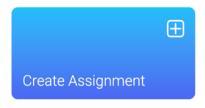

Overview: Multiple-Question assignments are commonly used assignment type. These assignment keys are created and can utilize both auto-graded and rubric-scored options. Responses can be collected from scanned forms or using the online portal.

### Create a New Assignment

- 1 From the home page, select Create Assignment
- 2 Choose the Multiple-Question Assignment option

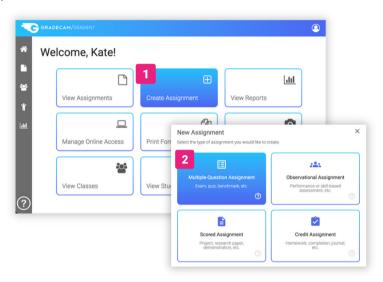

### **Assignment Details**

Fill in the required fields.

- Assignment Name Use a naming convention for easy searching. Ex. Chap 2 - Unit 3 -US Expansion Exit Ticket
- **Questions** Adjust the number of guestions on the assignment
- 5 Click Save

### New Multiple-Question Assignment Make a free-form assignment using multiple choice, rubric and numeric questions. Assignment Name Assignment Description (optional) Questions (1-1000) Date 10 District Performance Band None ▼ Make assignment private (not visible to school administrators) 5 CANCEL SAVE

### Select the Answer

6 Select the correct response for each question to make a key

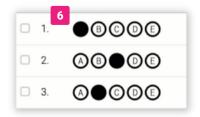

### Change the Question Type

- 1 From the **Keys** tab
- 2 Check the box next to question
- 3 Select **Edit** from the toolbar

### 1 Keys Responses Reports 0 Ø. ⊗ $\equiv$ Show Standards Edit Reset Standards 3 0# Answer Type **A**●©**0**€ ABC Multiple Choi ABC E ABc Multiple Cho

### **Ouestion Editor**

Customizable question types, answers choices, points, standards, and more.

- 4 Edit Question Number
- 5 Select Response **Type**
- 6 Response options customization
- 7 Select the Answer
- 8 Points Value
- 9 Add answers (Partial Credit)
- 10 Add Standard to the question
- 11 Select Save

# Question 1 4 Question # 5 Type 1 ABC Multiple Choice Characters (up to 10) QSCE Answer 7 ① ③ ② ② Points + ADD ANOTHER ANSWER 9 Standards No standards have been aligned. Why not add some? 10 + ADD STANDARD PREVIOUS NEXT 11 SAVE

### Response Types

**Auto Graded Items** have a selected answer and will be graded upon submission.

**Teacher Graded Items** are graded using a rubric scale or points for an extended or performance-based task.

Learn more about question types.

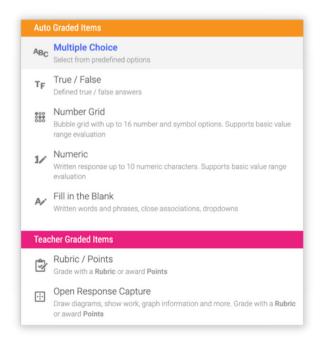

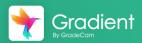

### Print and Scan Student Responses

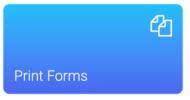

Overview: Generate and print forms for students to fill in responses for an assignment. Forms can be created as generic in order to make multiple copies or specifically assigned to students in a class.

### **Print Forms**

- 1 From the home page, select **Print Forms**. Search for assignment.
  - -- or --
- After creating key, select **Forms** from toolbar.

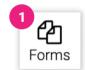

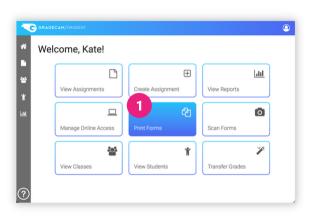

### Form Printing Window

- Select a specific class to print forms
- Preview form setup
- Click Generate
- Click Download PDF and print forms

## Form Printing Assignment Exit Ticket - Start of WWI Print a form. Only for this assignment Class World History (7) Student Print pre-filled forms for all students Size 100% a Copies per Student 100% DownLOAD PDF

### **Adjust Form Settings**

- Select Settings from Profile
- 2 Select Forms
- Toggle desired form settings

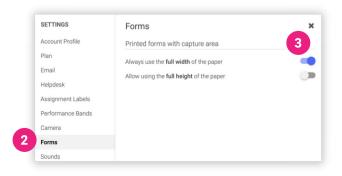

Scan Forms

Overview: Once forms have been completed by students, they are scanned in Student or Teacher view. Auto-graded questions will be graded in order to provide immediate feedback.

### Scan Forms

From the home page, select **Scan**Forms. Search for assignment.

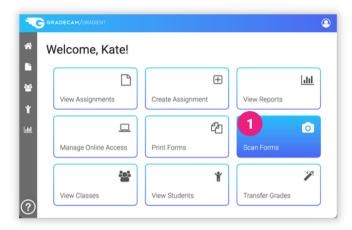

### Full Screen Scan (Student View)

A student can scan their forms without viewing results of others.

- Position form in scan window till green borders appear
- 3 Student score displayed. Press space bar to hide
- 4 Adjust **Camera Settings** as needed
- 5 Close Student View to return to all assignment responses

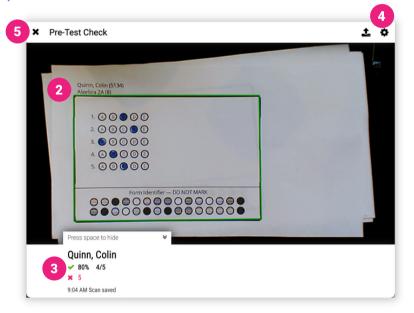

### All Assignment Responses (Teacher View)

Collect and review responses for all students.

- Position form in scan window till green borders appear
- Pause/Play video
- Student response details

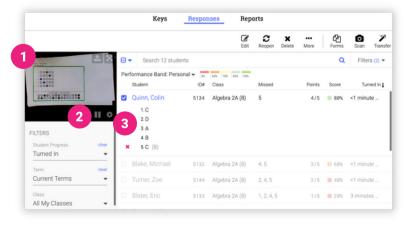

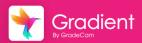

### Add Online Access to Assignments

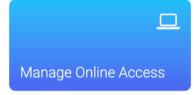

Overview: After an assignment has been created, the assignment will be published to Student Portal to provide online access for classes and/or individual students with the chosen settings.

### Prepare Assignment for Student Portal

Login to your account at app.gradecam.com.

Create a new assignment or select an existing assignment.

Select Student Portal from the toolbar to manage online access.

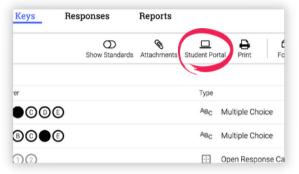

### Edit Online Settings for an Assignment

- Type class(es) or specific students
- **Assignment Availability Window** Adjust the date and time range for students to complete the assignment.
- 3 Show Settings Customize options for students while completing the assignment and during review.
- 4 Review Assignment Window -Adjust the time and settings for students during review.
- 5 Toggle to Disable all settings for the Turn In or Review window.

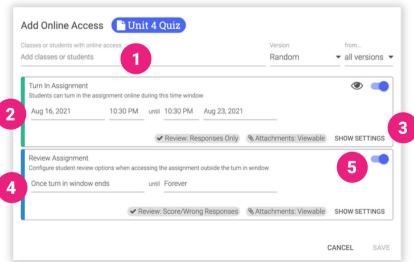

### **Show Settings Options**

**Turn In** settings are used <u>during</u> assignment availability window.

**Review** settings are used <u>after</u> end of Turn In window timeframe.

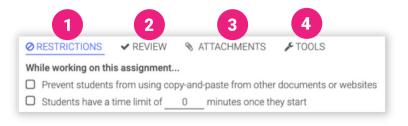

- **1** Restrictions while completing assignment (Turn In window only)
- Review options for responses visibility after assignment is turned in
- Attachments options while completing assignment and after it is turned in
- Tools available while completing assignment (Turn In window only)

### **Online Access List**

- 1 Add Online Access for additional class(es) or student(s)
- Current classes/students with published online access to the assignment
- **Actions** for published assignments. Check the box next to class/student.

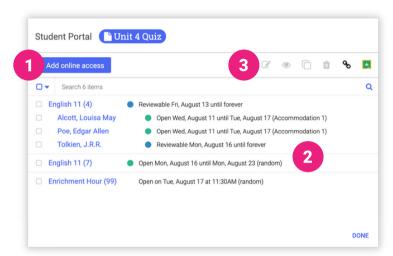

### Online Access Actions

- **Edit** online access settings selected class/student.
- Preview selected assignment as a student.

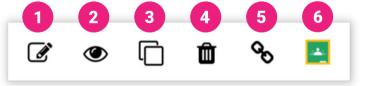

- Clone online access settings of selected class/student to additional class/student.
- Remove online access for selected class/student.
- Copy the assignment link to post in other services.
- 6 Share to Google to post assignment in connect Google Classroom.

\*Note: Preview the teacher experience for Canvas and Schoology.

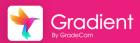

### Monitor and Review Online Responses

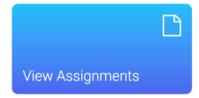

Overview: After an assignment has been published to the Student Portal, monitor in progress activity and review student responses.

### **Review Student Responses**

Login to your account at <a href="mailto:app.gradecam.com">app.gradecam.com</a>.

Locate an assignment that has been published to the student portal.

Select the Responses tab to view student responses.

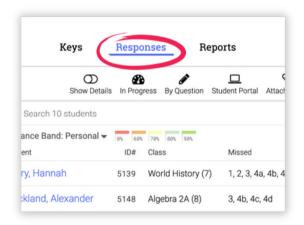

### View In Progress

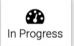

Select **In Progress** from the toolbar to see assignments that been started but not turned in.

- **Show Details** to expand responses for each student
- 2 Assignment **Due Date**
- 3 Time Elapsed since student started the assignment
- 4 Current responses entered by student

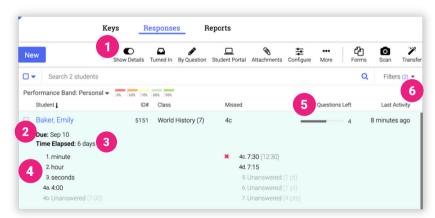

- Number of Questions Left to answer
- Time since Last Activity by the student

### Options for In Progress Assignments Online

Check the box next to the student(s) for additional options.

- 1 Turn In assignment for selected student(s)
- Reset Timer for assignment (only if a timer has been added)
- 3 Delete current student assignment

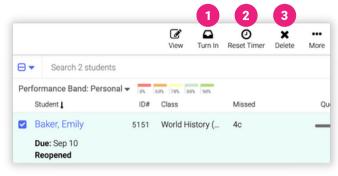

### Reopen Online Assignments

Select **Turn In** from the toolbar to see assignments that been turned in.

- Check the box next to the student(s)
- Select Reopen from the toolbar

\*Note: You may have to edit the Turn In window.

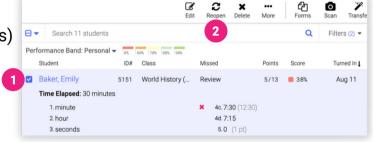

### **Review Student Responses**

All student responses, both scanned and online submissions, are collected together in the Responses tab for the

assignment.

Turn In

- Show Details to expand responses for each student
- 2 Review all responses By Ouestion
- View Reports to review student learning data

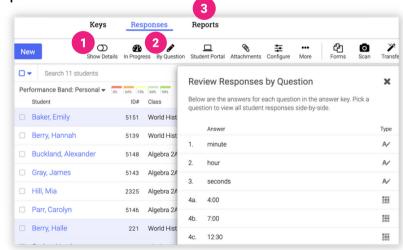

### STUDENT GUIDE

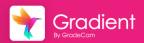

### Getting Logged In & Online Navigation

### Student Login

### Website

Student account login using a browser at <a href="mailto:app.gradecam.com/studentLogin">app.gradecam.com/studentLogin</a>.

### Student Access Code

Access code is required for Gradient only login or to authenticate with your Google account.

### Single Sign-On Service

Authenticate using Clever or ClassLink.

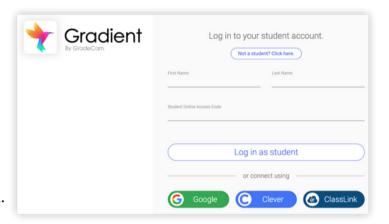

### Student Portal Dashboard

- **Classes** List of classes with assignments
- 2 Due Soon Available assignments due within two weeks\*
- 3 Recently Turned In Assignments submitted recently\*
- Search listed assignments

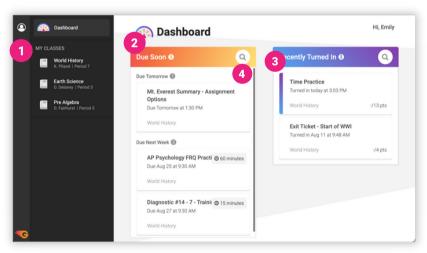

\*Note: Visible data and assignments vary by teacher set permissions.

### Assignments for a Specific Class

- Select Class from left sidebar
- 2 AVAILABLE tab to view all available assignments for the selected class
- TURNED IN to view all submitted assignments available for review

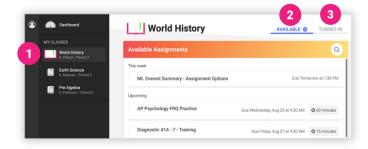

### Complete an Assignment Online

### Start Assignment

- Locate and select the assignment in **Due Soon** section on the Dashboard
- Assignment Details
- Select Start Assignment

### Dashboard MY CLASSES World History K. Piled I Proof 5 Earth Science D. Delary I Proof 3 Time Practice Due Tomorrow at 900 AM Time Practice 13pts Due Aug 19, 2021 10 Questions 1 Attachment World History I K. Piland You will have 15 minutes to finish once you begin. 3 START ASSIGNMENT

### **Assignment Window Overview**

- Return to Dashboard\*
- Turn In assignment
- 7 Answer Area

- Collapse sidebar
- Tools (if applied)
- 8 Attachment View Controls

- Timer (if applied)
- 6 Progress Bar (jump to question)

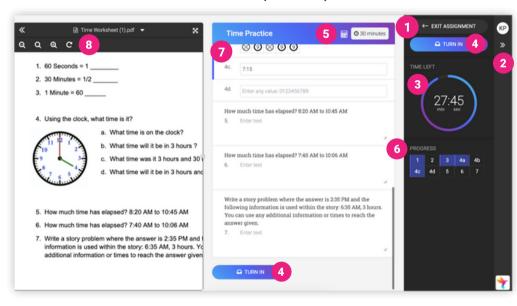

\*Note: If you exit the assignment without Turning In, responses are saved but not submitted for grading.

### Review Turned In Assignment

- Score Grade is pending if items
  need to be reviewed
- Missed Questions highlight in red
- 3 Teacher Feedback (if applicable)

**Note:** Review information displayed depends on assignment settings from the teacher.

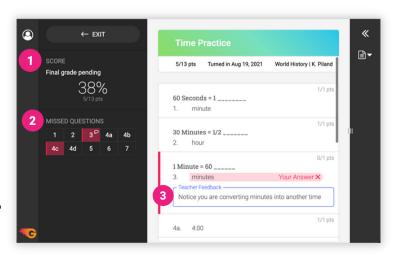

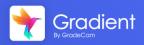

### Data Reports and Analysis

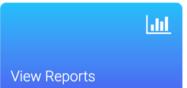

Overview: After collecting assignment responses from students, immediately review meaningful and flexible data reports.

### **Viewing Reports**

- From the home page, select View Reports.
- Select the assignment to review assignment specific data.

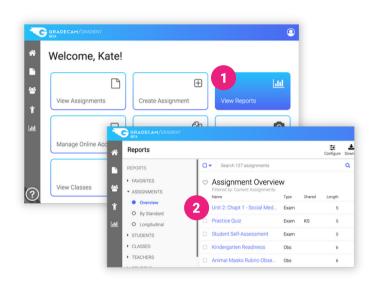

### **Assignment Score Graph**

- Sidebar navigation for reports
- Adjust the **Performance Band**\*A Gradient System Admin can
  customize district grading scales.
- Scores displayed using assigned performance band
- 4 Students per performance level
  \*Hide student names using Configure.
- 5 Configure settings to display and download reports
- Download report data for use in other programs
- 7 Print report visualizations

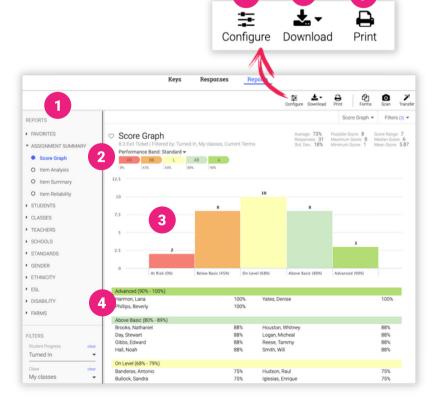

### Item Analysis Report

- Select Item Analysis from Reports list in sidebar
- 2 Auto-graded responses with the correct answer (Ex. MC, Fill in Blank, Numeric, etc)
- 3 Performance tasks using points or rubric scale (Ex. Rubric, Open Response)
- Sort answers by most responses

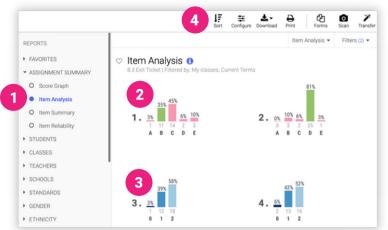

### Class By Question Report

- Select Classes
- Select By Question
- 3 Configure to show Standards in header if they have been added to the questions

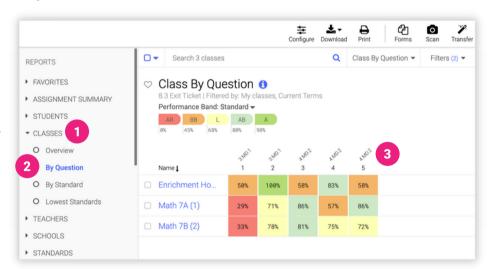

### Report Tips and Tricks

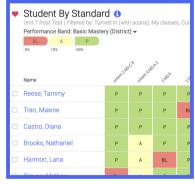

Add **Standards** to questions, even <u>after</u> collecting responses.

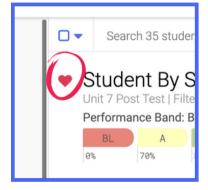

**Favorite** reports that are used often.

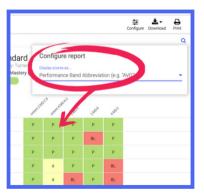

**Configure** reports to display performance band abbreviations.

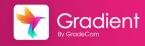

### Transfer Grades to Gradebook

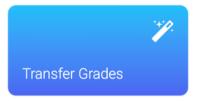

Overview: After collecting assignment responses from students, easily transfer grades to your digital gradebook.

See the Help Center for more details on **Grade Transfer options**.

### **Transfer Grades**

**Note:** For best results, we reccomend using Chrome or Firefox on Windows or Mac.

- 1 From the home page, select **Transfer Grades**. Search for assignment.
  - -- or --
- After collecting responses, select Transfer from toolbar.

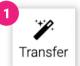

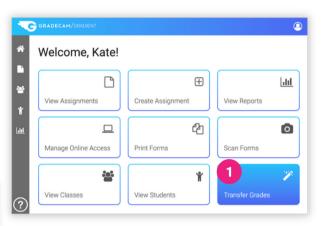

### **Grade Transfer Window**

- Select the **Class** to transfer
- 2 Transfer options:
  - Exact Points Awarded Actual number of points earned out of total points possible
  - Percent Points Awarded -Converts points earned to percentage out of set max points
  - Performance Band Abbreviation -Enters abbreviation from the Performance Band (Ex. AB for above average)
- 3 Select to **transfer for** entire assignment or specific standard\*

\*Note: Standards must be added to questions.

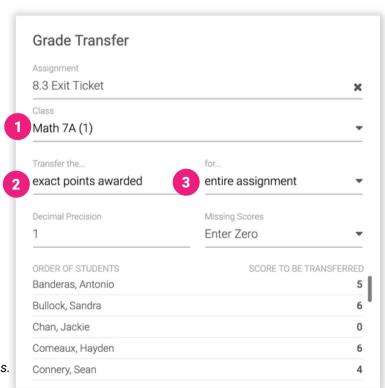

### Pick a Transfer Method

- Select one of the three methods for transferring grades
- 2 Follow directions provided for that method
- Select Done
- Adjust transfer Settings

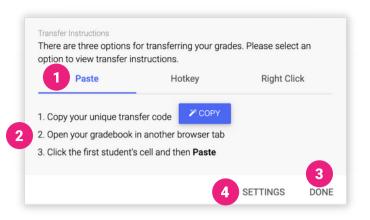

### **Transfer Settings - Troubleshooting**

If grades are not being transferred properly you can adjust the Settings to match how your unique grade book will input the grades.

- Name Sorting Ensure the order matches how names are listed in your grade book.
- Return Key Change to a setting that will properly input the scores. Return twice is a good option to try.
- Speed Adjusting to a slower speed will often correct errors.

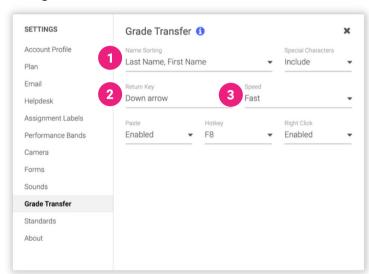

### **Grade Transfer Tips and Tricks**

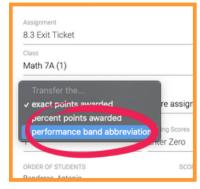

Transfer the custom performance band abbreviations.

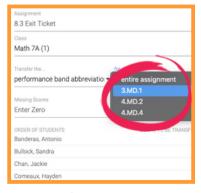

Transfer **scores per standard** for Standards-Based grading.

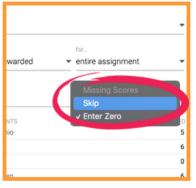

Adjust to **skip or enter zero** for missing student scores.